# A UNIX Primer

David A. Clarke

Saint Mary's University, Halifax NS, Canada

[david.clarke@smu.ca](mailto:david.clarke@smu.ca)

September 2002; revised 12/05, 1/11, 1/23 Copyright  $\odot$  David A. Clarke 2023

## **Contents**

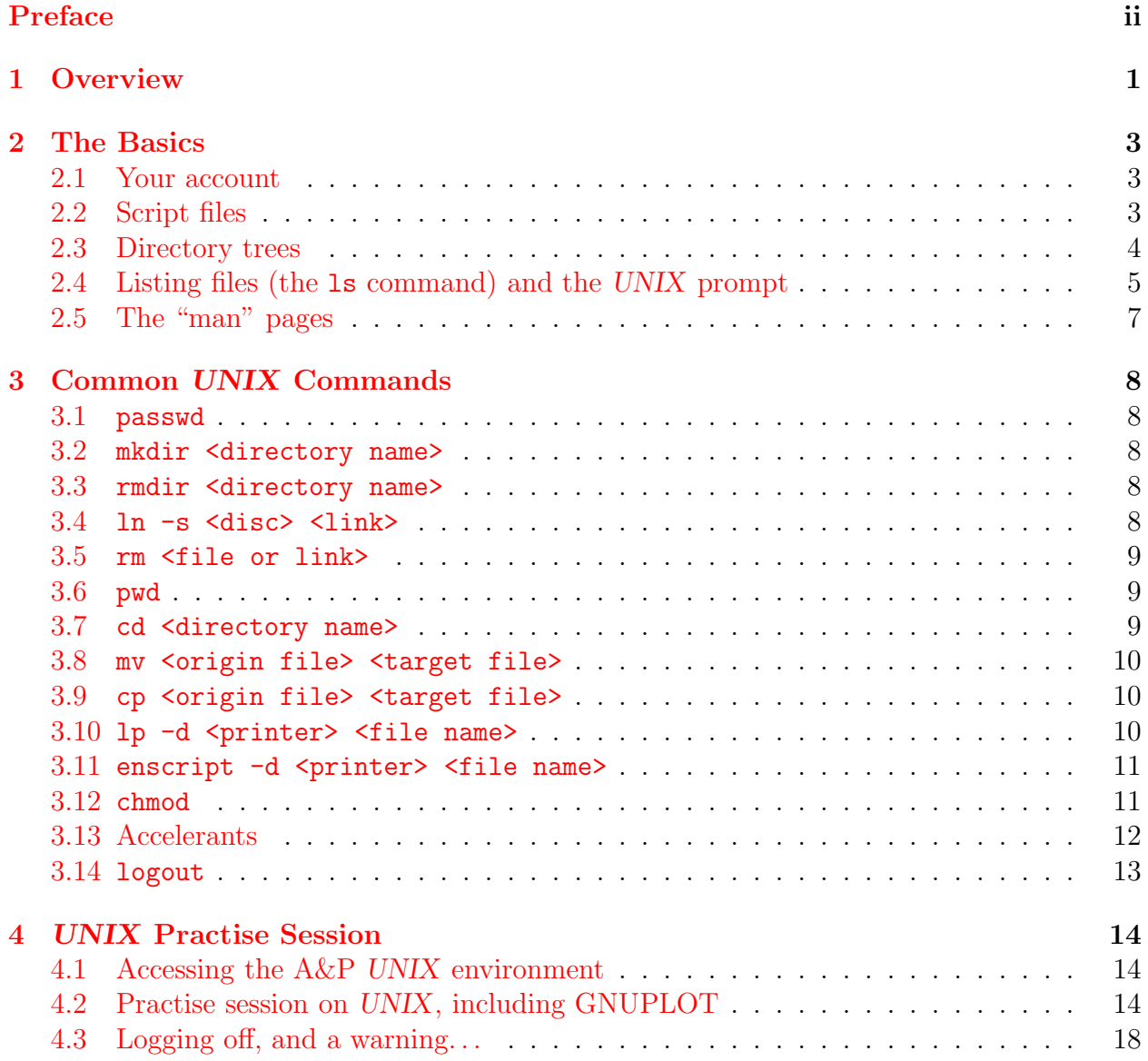

## <span id="page-3-0"></span>Preface

As an instructor teaching second and third-year physics students, teaching computing programming poses a unique challenge. While some students may already be sophisticated computer programmers (and quite possibly more sophisticated than their instructor!), others may be blown away by the idea that the keyboard can be used for something other than entering an ID and password, and composing text for e-mail and assignments. And yet all come to the same class at the same time looking for enlightenment!

My challenge, then, is to get those in the second category up to speed fast enough to get them programming usefully without boring to death those in the first category, and to this end I have created this primer. For those with some computing experience, this document may serve as nothing more than a handy reminder for the one or two things that may have been forgotten. For the rest, this is what one needs to learn in order to function effectively in an undergraduate computational physics class. Believe it or not, this can be done in a matter of weeks, not months; one just needs to relax, be open-minded, and realise the world of computing is much more than just "point and click"!

I may know about 5% of what there is to know about UNIX, the subject of this primer, and these pages probably represent about 80% of that. As an operating system, UNIX is far more than what a programmer needs to know to function, and this primer is designed to filter out the essentials from the thousands of pages that comprise a typical exhaustive UNIX manual. And while these notes have been written with the needs of my own course in computational physics in mind, anyone else is free to use, distribute, and modify them as needed so long as they remain in the public domain and are passed on to others free of charge.

David Clarke Saint Mary's University January, 2011

Primers by David Clarke:

- 1. A [FORTRAN](http://www.ap.smu.ca/~dclarke/home/documents/byDAC/fprimer.pdf) Primer
- 2. A UNIX [Primer](http://www.ap.smu.ca/~dclarke/home/documents/byDAC/uprimer.pdf)
- 3. [A DBX \(debugger\) Primer](http://www.ap.smu.ca/~dclarke/home/documents/byDAC/dprimer.pdf)
- 4. [A Primer on Tensor Calculus](http://www.ap.smu.ca/~dclarke/home/documents/byDAC/tprimer.pdf)
- 5. [A Primer on Magnetohydrodynamics](http://www.ap.smu.ca/~dclarke/home/documents/byDAC/mhd_primer.pdf)
- 6. [A Primer on](http://www.ap.smu.ca/~dclarke/home/documents/byDAC/zeus_primer.pdf) ZEUS-3D
- 7. [Eclipse Photography for Mortals](http://www.ap.smu.ca/~dclarke/home/documents/byDAC/eclipse.pdf)

I also give a link to David R. Wilkins' excellent primer GETTING STARTED WITH LATEX, in which I have added a few sections on adding figures, colour, and HTML links.

## <span id="page-4-0"></span>1 Overview

To a Computer Systems Administrator, an operating system (OS) is something they have to "install" on a computer before the computer can even boot up. Ultimately, it is what tells the computer what the keys on the keyboard mean, how to deal with incoming and outgoing signals, how to interpret the streams of 1s and 0s as information, how to access discs, how information is sent to the screen, and so on. To the user, an OS consists of a set of allowed commands that may be typed in at the keyboard to accomplish rudimentary tasks. While this latter portion represents a very small part of the OS, it is probably 99% of what a typical user will ever see of an OS because it is this part one has to learn to use the computer; everything else is (thankfully) transparent. The purpose of this primer, then, is to introduce the small portion of the UNIX OS that allows a user to program a computer.

The commands of an OS essentially do two things. They create files and directories on discs (literally, by assigning a portion of the available disc space to your purpose), and they destroy files and directories (a disc is to a directory is to a file what a filing cabinet is to a drawer is to a file folder). Moving a file from one directory to another is like a create (elsewhere), then destroy (here). Copying a file is like a move without the destroy step. When you create a file, you create more than just a place to store data or text (which could be a list of numbers, an e-mail, a computer program to solve a physics problem, etc.). When you create a file, you also create a place to store its name, its size, when it was created, etc. These "file extensions" are all created automatically. Thus, renaming a file is simply destroying the name file extension, then creating a new one. Asking the OS to tell you what files are in a directory is asking the OS to copy (*i.e.*, create elsewhere) all name file extensions into another file, and copy the contents of this file not to the disc, but to your computer screen.

Thus, the list of OS commands and structures appear complicated only because their developers have become really good at making imaginative uses of creates and destroys. So if you start to feel bogged down in the details of the OS, it may help to remember that all commands in an OS boil down to a create and/or a destroy (a 1 or a 0).

For scientific computing, the most popular OS in the world by far is UNIX or one of its derivatives such as LINUX. UNIX is a multi-user, multi-purpose computer operating system that allows more than one user to use a machine at the same time more or less transparently. Each user would be logged in at their own "terminal" (which could be nothing more than a keyboard, a monitor, and an internet line, another full-fledged computer, or the keyboard and monitor of the actual machine) and may not be aware of other users at all.

In order to accomplish this, UNIX was designed with the ability to "swap" whatever applications  $(e.g.,$  your computer program, an internet browser, the window in which you are typing, etc.) you and other users may be using in and out of "memory" and on and off the processor in a way that is transparent to whomever may be logged on to the computer. When it was first introduced, UNIX was considered revolutionary and completely transformed how people managed computing resources.

UNIX was developed in the late 1960s by Ken Thompson and his collaborators at the Bell Laboratories (now  $AT\&T$ ) in the U.S. UNIX is not an acronym, but a name that was chosen rather whimsically that ended up sticking. At the time, the prevailing OS at Bell Labs was called "MULTICS" which emphasised the *multiple* usages of the new electronics. MULTICS was extremely cumbersome, and understood by few. A newer, simpler system was developed and called "UNICS", where the  $Un$  as in Unity was to connote a simpler system than Mult as in Multiple and the fact that the new name was a homonym for "Eunuchs" (and thus the emasculated version of MULTICS) was the intended pun. Sometime later, the more compact spelling "UNIX" was adopted.

To no one's greater surprise than the developers, UNIX ended up being adopted by numerous groups, and has since become a standard multiple-user OS throughout the world. At first used primarily by the scientific community, UNIX is now widely used in business and is finding its way into the home, with many home computers now able to support versions of UNIX. Indeed, Mac OS X is based on LINUX, a freely available version of UNIX, and all PCs these days are delivered with the ability to support LINUX. At the time of this writing (January, 2023), the server venus run by the Department of Astronomy and Physics at Saint Mary's operates under version 8.7 of "Rocky Linux" though, for readers of this document, the flavour of UNIX matters not; much of what is in this primer is independent of whatever UNIX/LINUX OS your machine may be using.

UNIX is here to stay. Regardless of what flavour of UNIX a system may support, the beauty to a user is that each version looks and behaves essentially identically no matter the platform. What you learn about UNIX on your laptop is completely transferable to whatever supercomputer you may use down the road, and investing the time to learn UNIX now will give the student a skill they will use throughout their career as a professional scientist.

## <span id="page-6-0"></span>2 The Basics

This purpose of this document is to introduce the reader to the very basic fundamentals of UNIX. For those who thirst for more, there is no shortage of resources. The Web is a semi-infinite source of current information, but it changes daily and there is no point listing the various UNIX websites here; they would be dated and possibly off-line as soon as this document is printed. Instead, I suggest you simply get on your favourite web browser, and search for 'Unix', 'Unix tutorials', 'Unix for dummies', etc.; you'll find thousands of hits. There are also numerous books in print that come and go with the seasons. Any decent bookstore will have something on UNIX to get you beyond this primer.

#### <span id="page-6-1"></span>2.1 Your account

UNIX manages the "accounts" of many users on the same machine. Your "account" consists of a space on the "hard disc" to which the OS maintains a "pointer" linking your username and password (how UNIX "knows" you) to your account. In your account, you may store various files which you may or may not choose to arrange in a "directory tree" of your construction, and you may also issue commands. These may be commands already known to the machine, or commands you create by generating "script files"  $(\S 2.2)$  $(\S 2.2)$ , by downloading software from the internet, or by creating, compiling and linking your own software written in one of many computer languages (e.g.,  $FORTRAN$ , C++, python, etc.).

Your account already comes with several files, most of which are "hidden files" whose names are preceded with a period and which are not included in the file list when one submits a simple 1s command  $(\S2.4)$  $(\S2.4)$ . Do not remove these! The .1ogin (read dot-login) and .cshrc<sup>1</sup> (read dot-c-s-h-r-c which stands for "C-shell run commands") files control how your account "behaves"; that is, it sets "aliases" (so that you can type in something you can remember for a UNIX command that may be too long to remember), and controls defaults for your mail, your prompt, where output goes, what permissions are given to new files, etc. One thing you may want to do right away is to determine what "shell" your system uses. As my laptop uses C-shell, I shall often refer to my .cshrc file; the reader should replace this name with the name of their "shell run commands" file.

### <span id="page-6-2"></span>2.2 Script files

The .cshrc and .login files are special examples of what are called "script files". Script files are those which contain in succession a series of UNIX commands that you could very well type in at your screen each time you want its functionality. Thus, each line in the .cshrc file represents a valid, stand-alone UNIX command. Script files are useful, then, to submit the same set of (possibly lengthy) commands each time you open a new window, submit a job, or prepare a plot. Files with a period at the beginning of their filename are normally files that the system recognises as having to be executed at certain key times. Thus, .login

 $1<sup>A</sup>$  "shell" essentially indicates the flavour of some UNIX commands and syntax for script files. Besides the C-shell, others include the Bourne Shell (.shrc), the GNU Bourne-again shell (bashrc; you can't say computer geeks don't have a sense of humour!), the Korn shell (.kshrc), and the Z-shell (.zshrc).

At first, you may scarcely be aware of the .login and .cshrc files, and even less aware of the need to create your own script files. However, as you gain experience in UNIX, you may start asking questions like: 'Is there any way to rename a series of similarly named files all at once, rather than having to rename each one individually?', or 'Is there any way to log onto a remote system, retrieve a given file from the remote storage device, compress it, transfer it to my local site, log off the remote site, decompress the file locally, and then prepare the file to be examined with software running on my local machine?' To both of these questions, the answer is the same: 'Yes, with script files.', and as the need for these files becomes apparent, you will be motivated to find out how to create them.

For those who may wish to start creating script files now, it is sufficient to know that they are simply text files which contain the series of normal UNIX commands, however complex, that you would otherwise type in at your computer screen. These files are then placed on your disc, given execution permission (e.g., chmod 755  $\le$ scriptfile>, see §[3.12\)](#page-14-1), and executed by typing in the name you gave the script file at the cursor, followed by the Return or Enter key. Script files you create should not be given names starting with a period. Let these be reserved for system script files such as the .cshrc file. Instead, the names of your script files should start with an alphanumeric character. The length of the script file name can be as long as you like, though it is practical to keep the names to fifteen characters or less. Script file names may contain the punctuation characters -, \_, or ., but they shouldn't be started with one of these characters.

#### <span id="page-7-0"></span>2.3 Directory trees

As you use your account more and more, you will be creating more and more files, and after you've accumulated 30 files or more, you should think about making a directory tree. My "home directory" (that which I arrive at automatically when I log on) is called /home/dclarke, or equivalently, ~dclarke. Your home directory will have an analogous name and is the area that you "own" where you can create and destroy files at will. As discussed in §[3,](#page-11-0) you may use the mkdir and rmdir commands to create and remove directories as needed, and then the mv (move) command to move files from one directory to another.

Thus, when naming a directory (and its sub-directories), bear in mind the common theme each file will have in that directory path, and then name that directory accordingly. Thus, in your home directory, you may have the directories homework, e-mail (hyphens are allowed punctuation inside the name, not at the beginning), jpegs, personal,  $etc.$  Inside the directory homework, you might have created sub-directories PHYS2302, PHYS3210, etc. You might leave read-permission open to all other users on all your directories (useful if you were working with others, or if you want me to have access to your files), with the possible exception of the directory personal, to which you may wish to restrict read permission to yourself (e.g., chmod 700 personal;  $\S 3.12$ ). A word of warning: the System Administrator can read all files—read protected or not—and we do snoop (to be sure the system is not being abused), so don't keep things that are too personal here!

## <span id="page-8-0"></span>2.4 Listing files (the ls command) and the UNIX prompt

The UNIX command to "go to" a desired directory is cd ("change directory"; §[3.7\)](#page-12-2) and to list the contents of a given directory is  $ls$  (list). All UNIX commands, including cd and  $ls$ , have a list of options (long list for some commands, short for others) that must be specified with the command. Fortunately, most options have sensible defaults, and often one can just type the command without any options. For example, when I move to the directory ~dclarke/stmarys/courses on my laptop (which I've named stefani), and then list the contents of that directory, this is what my terminal session looks like:

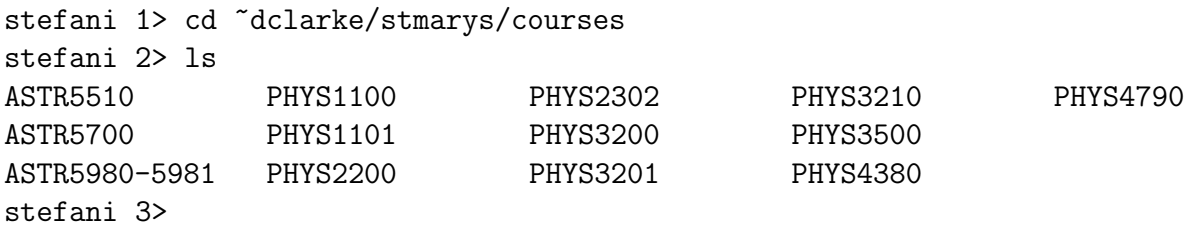

I have it set up so that the machine name and the number of commands issued since my current login session began are strung together with the > symbol to form a "prompt" which appears at the far left of each line. To do this, I placed the lines:

```
if ($?prompt) then
 set prompt = "'hostname' \!> "
 set lineedit
endif
```
at the very end of my .cshrc file, and the system substitutes the name of whatever machine I'm on (stefani on my laptop, venus.smu.ca for the departmental server) for 'hostname' (note use of single "backquotes"). The cursor (a small triangle, a flashing underscore, or whatever the computer does to indicate where the next character typed from the keyboard will appear on the screen) appears just to the right of the prompt, and commands are issued from there.

After typing ls, I hit the ENTER key and the above output is the result. In this case, I have listed all files in this directory, each of which happen to be a directory containing files pertinent to the course whose name is used to name each directory. Note that there is no way of knowing whether an item is a file or a directory by looking at its name, at least when you use ls with no options.

If instead I type  $1s$  -F, this is what I get:

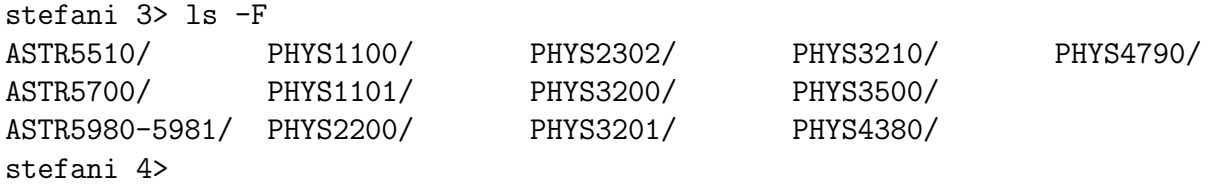

Options are specified on the command line, and prefaced with a minus sign  $(-)$ . In this case, -F causes a slash (/) to be appended to the end of directory names and an asterisk (\*) to be appended at the end of executables (names of compiled and linked programs that you can run simply by typing in their name followed by the ENTER key). Note that -F would typically mean something different for each command that includes it as an option. Note also that any "hidden files" (those that start with a period;  $\S2.1$ ) are not included in the directory listing by typing 1s. To see those as well, one must include the  $-a$  option; e.g. 1s  $-a$ .

I can then direct the UNIX command to act only on one of the directories. For example, to list the contents of the directory PHYS3210:

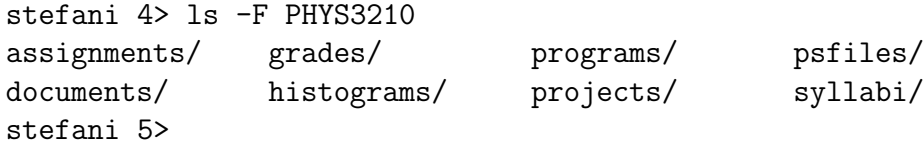

These too are all directories since each has an appended slash. Note that the specification of the directory or file, as the case may be, does not take the minus sign, and follows all options which do take the minus sign.

Then, to see what is in the directory syllabi:

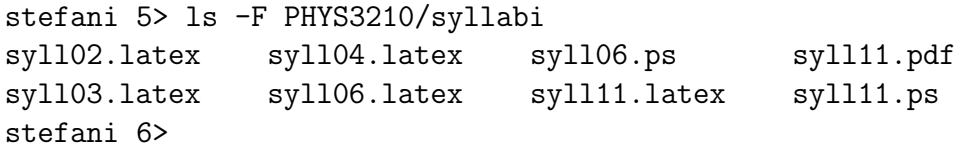

where all items are now files (no slash appended). Another useful option for  $1s$  is  $-1$ :

```
stefani 6> ls -l PHYS3210/syllabi
total 360
-rw-r--r-- 1 dclarke staff 1689 7 Jan 2002 syll02.latex
-rw-r--r-- 1 dclarke staff 1665 2 Jan 2003 syll03.latex
-rw-r--r-- 1 dclarke staff 1791 5 Jan 2004 syll04.latex
-rw-r--r-- 1 dclarke staff 1999 31 Dec 2005 syll06.latex
-rw-r--r-- 1 dclarke staff 43854 31 Dec 2005 syll06.ps
-rw-r--r-- 1 dclarke staff 2842 6 Jan 11:27 syll11.latex
-rw-r--r-- 1 dclarke staff 27282 6 Jan 11:28 syll11.pdf
-rw-r--r-- 1 dclarke staff 88035 6 Jan 11:28 syll11.ps
stefani 7>
```
With  $-1$ , more information is given for each file. The first columns  $(-rw-r-r-1)$  indicate permission settings (who may read, write, and execute, and who may not; see §[3.12\)](#page-14-1). This is followed by the "owner" (in my case, dclarke), the "group" to which the owner belongs (in my case, staff), the size of the file in bytes, the date and time of the last update to the file, and finally the name of the file.

### <span id="page-10-0"></span>2.5 The "man" pages

For any command, you can find out much more than you may ever need or want to know about it by accessing the "manual pages", or "man pages" for short. So, for example, by typing man ls, you will get on-line help for the command ls. A "man page" may actually be many screens of text, and only enough text to fill one screen will appear at a time, with a percentage of the file shown appearing at the bottom. You can scroll up the next screen of text by typing the space bar and, if you want to quit out of the man page without going through all screens, simply type q. You don't even need to hit the ENTER key; the system quits out of the man page as soon as you type q. While the man pages can be long, you soon get used to skipping through them until you find what you want.

## <span id="page-11-0"></span>3 Common UNIX Commands

The commands listed here represent the vast majority of all commands I ever use; yet they represent only the tip of the UNIX iceberg. UNIX commands are case sensitive with all commands expressed in lower case, and with upper case used only for some command options. Thus the command to list files is  $1s$ , not LS. As discussed in  $\S 2.2$ , each UNIX command may be used as part of a script file which most new users start using early on.

## <span id="page-11-1"></span>3.1 passwd

This command allows you to change your password. The first time you log onto the UNIX system, issue this command. You will be asked to Enter login password. This is asking you for your **present** password, not your new one. After typing this in correctly, it will prompt you for your new password, then it will ask you to type this in a second time for confirmation. The entire system will then be told of your password change, which may take a few minutes. This won't matter for your current session, but if you were to try to log onto the system somewhere else immediately after changing your password, you may have difficulties until the new password filters throughout the network.

## <span id="page-11-2"></span>3.2 mkdir <directory name>

This command creates a new directory with the specified name. The angle brackets are not to be included in the name of the directory; the brackets only indicate you should change the text inside to the name you want. e.g., when preparing for this course, I issued the command:

### mkdir PHYS3210

to make the directory to contain all the files I will need for this course.

## <span id="page-11-3"></span>3.3 rmdir <directory name>

This command removes an empty directory.

## <span id="page-11-4"></span> $3.4$  ln  $-s$  <disc> <link>

This command creates a so-called logical link to a directory on some other disc (here or in Tuktoyuktuk) and creates the link link in your directory that can be treated as a subdirectory. Thus,

## ln -s /Volumes/disc7/dclarke scratch

will create a link called scratch that will appear as a subdirectory when all files are listed (ls -F will list it as scratch@ with the @ symbol identifying scratch as a link). Thus, typing cd scratch will switch you to the named directory on the other disc just as simply as cd <directory> will switch you to a different directory on the current disc. This is very useful since your home disc space (that which is backed up regularly) will be rather limited and quick access to other discs may be needed. For example, if you have an application that requires a great deal of disc storage, you can request access to "scratch disc space" which is not backed up, is purged once in a long while (with ample warning), but is semi-infinite in extent. This will be on a physically different storage device and to access it quickly, you can establish a link between it and your home directory using the ln -s command. Note that ln requires the -s option in order to establish the link properly.

#### <span id="page-12-0"></span>3.5 rm <file or link>

This command removes a file or a link. The system will ask you if you are certain you want the file or link removed before removing it. To suppress the "Are you sure?" prompt, add the option -f. Personally, I prefer to use rm -f all the time, and since it is a pain always to have to remember the  $-f$ , I have added the line

```
alias rm "rm -f"
```
to my . cshrc file so that when I type  $rm$ , I actually get  $rm -f$ .

Note that  $*$  is the file name wildcard. Thus, unless you are very very very sure of yourself, resist the temptation to issue the command:  $rm -f * !$ 

#### <span id="page-12-1"></span>3.6 pwd

This command echoes the "present working directory", namely the directory in which you are currently working.

#### <span id="page-12-2"></span>3.7 cd <directory name>

This command changes directory to the directory named. If the named directory does not start with a slash  $\mathcal{U}$ , it is assumed that the first directory in the string given is a subdirectory of the "present working directory". If the first character is the slash, then the directory name is assumed to be an "absolute path" and will search for that directory from the very top of the system's directory tree, and even above where your home directory is defined. Finally, the double dot  $( \, . \, )$  indicates "one directory up". Examples:

#### cd PHYS3210

changes directory to PHYS3210, and is successful so long as PHYS3210 is a subdirectory of the present working directory.

```
cd /home/dclarke/stmarys/courses/PHYS3210
```
is the same thing, but uses the absolute path name (as given by pwd, for example). This command would be successful regardless of the directory from which it was issued. On most systems, the "tilde"  $(\tilde{\ }')$  can be used in place of the "/home/" bit. Thus,

```
cd ~dclarke/stmarys/courses/PHYS3210
```

```
is an equivalent command. Type:
```
cd ..

to moves up one directory, type:

cd ../..

to move up two directories, and type:

cd

to get to your top home directory. In my case, it is a short form for cd /home/dclarke or, equivalently, cd ~dclarke.

## <span id="page-13-0"></span>3.8 mv <origin file> <target file>

This command moves a file from one location to another. origin file could be an existing file in one directory that you wish to move to another directory.  $e.g.,$ 

#### mv PHYS3210/syllabi/syll11.latex ./syll11.latex

This command moves the file syll11.latex from directory PHYS3210/syllabi to the pwd directory (by virtue of the single dot in the place where the "target directory" goes) keeping the same name, and would be issued from the parent directory of PHYS3210. So long as the name of the file is to be left unchanged, the file name syll11.latex in target file is optional. However, if you wanted to change the name of the file while you were moving it, you could specify the new name in target file.

Note that my is what you use if all you want to do is change the name of a file. *e.g.*,

#### mv syll11.latex syllabus.latex

would change the name of the file containing the syllabus for the course from  $syl111$ . latex to syllabus.latex. This command as given would have to be issued from inside the subdirectory in which the file syll11.latex resides (e.g., ~dclarke/stmarys/courses). If I were "up one directory level" (and thus in ~dclarke/stmarys), I'd type instead:

mv courses/syll11.latex courses/syllabus.latex

## <span id="page-13-1"></span>3.9 cp <origin file> <target file>

This command copies origin file to target file. Directory tree branches may form part of the file specification, just as for mv. This command is very much like mv, except the original file is left intact.

## <span id="page-13-2"></span> $3.10$  lp  $-d$  <printer> <file name>

This command sends the postscript file file name to the specified printer. The Department does not maintain printers for undergraduate students. If you need to print off a file, you should go to a university site where printing services are offered. **NB: This command is** for postscript files only. Sending non-postscript files to a printer using lp can cause a printer to stream out hundreds of pages of rubbish, so be sure you know what you are sending off to the printer before printing!

#### <span id="page-14-0"></span> $3.11$  enscript  $-d$  <printer> <file name>

This command sends non-postscript  $(e.g.,\$ plain text files) to the printer. For me, the word enscript doesn't exactly jump to mind when I want to print something. So I include in my .cshrc the line:

#### alias enscript print

<span id="page-14-1"></span>allowing me to type print  $-d$  <printer> <file name> instead.

#### 3.12 chmod

Files can be protected from other users, if this is your desire. To see the file protection settings of a given file or set of files, use the  $1s -1$  command, as described in  $\S 2.4$ . For example, if I wished to examine the protections on this file (uprimer.latex), I would type: ls -l uprimer.latex to get the following output:

-rw-r--r-- 1 dclarke staff 28208 Jan 7 19:10 uprimer.latex

Of interest here are the first ten characters only. The first character is a hyphen for files (as above), and a 'd' for directories.

The next three characters  $(rw)$  lists the permissions for me, the creator and owner of the file. Thus, I have permission to read  $(r)$  the file (which includes loading it into a text editor, copying or browsing it, etc.) and to write to it (which includes adding text, modifying existing text, or deleting it completely). The third field is a hyphen, meaning I have not given myself execution privilege (not needed for a plain text file, but needed for a directory or an executable file).

The next three characters  $(r-)$  indicate the permissions for others in my "group", which is defined by the System Administrator. For me and on the departmental server venus (but not my laptop stefani)), this includes all other faculty members in the Department but not the students or staff. For you, your group will likely include all other undergrads, but not the graduate students, staff, or faculty. As it stands, I have given my group read permission, but not write or execute. For obvious reasons, it is rare that you would ever give anyone else write permission to your files.

Finally, the last three characters  $(r-)$  indicate permissions for the "world", namely all other users of the system outside yourself and your group. If you ever think you will need me to read a file of yours (highly likely!), make sure that "world" (which includes me) has read permission. NB: for someone in "world" to read a given file, read permission must be given to that file, and read-execute permission must be given to all directories in the directory branch containing that file up to your home directory.

The chmod command allows you to change the permissions for owner, group, and world for any given file(s) or directories that you have created. It is this simplicity of design that also makes it relatively foolproof, and why UNIX systems are so blessedly difficult for hackers to hack into. They far prefer to try to break into the "wild west" that is MicroSoft's WINDOWS<sup>TM</sup> OS. Note that since you did not create your home directory  $(e.g., \text{ } \tilde{\text{ } d}$  dclarke), you cannot change the permissions on it; only the System Administrator can do that. However, you can change the permissions for everything inside your home directory. Thus the command:

#### chmod  $\langle$ ogw>  $\langle$ file(s)>

changes the permission of the file(s) or directory named, where o, g, and w are integers between 0 and 7 giving permissions to the owner, group, and world respectively, and where

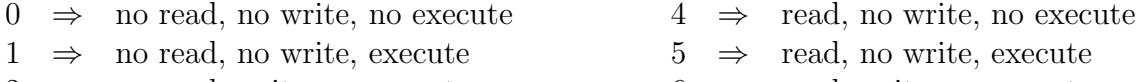

- 
- 2  $\Rightarrow$  no read, write, no execute 6  $\Rightarrow$  read, write, no execute
	-
- $3 \Rightarrow$  no read, write, execute  $7 \Rightarrow$  read, write, execute

Thus,

chmod 640 uprimer.latex

will give me read and write permission, my group read permission, and world no permissions at all for the file uprimer.latex. NB, if you haven't given yourself write permission on a file, it will be impossible to modify or delete it. Some people use this feature to protect very valuable files from being changed or erased by mistake. If you do want to delete such a file at a future date, you must first change the permission to include write.

When a new file is created, how is the permission decided? The System Administrator chose a default for you when your account was created, and normally this is 644 (755 for executable files). Sometimes, however, 600 (700 for executable files) is the default, which makes it a pain to share files (each time you create a file you have to remember to change the file protection too). To overcome this, you can add to your .cshrc file the statement:

#### umask <OGW>

where, annoyingly enough,  $0 = 7 - \circ$ ,  $G = 7 - g$ , and  $W = 7 - w$ . Since there is no harm in giving ordinary text files "execute permission", one need not worry about the distinction between 755 for executable files and 644 for text files; use the same umask for them all. Thus,

#### umask 022

will give all new files created permission 755, as desired if you wish to give others in your class and myself read access to all files created since the umask command was last invoked (and thus the need to put it in your .cshrc file so that the umask command is issued every time a new window is opened).

### <span id="page-15-0"></span>3.13 Accelerants

- ! ("punch"): typing !cd, for example, repeats the last command issued starting with cd.
- !! ("double punch"): repeats the last command issued.

 $\epsilon$  ("escape key"): completes the file or directory name in whatever command is being composed so long as enough characters have been typed to identify the file or directory uniquely.

#### <span id="page-16-0"></span>3.14 logout

You *must* log out at the end of your session. Unattended terminals with open accounts put the entire system at risk, and users whose accounts are found left open will have their privileges terminated without warning.

Logging off by typing lo (a valid short form for logout) in a console window works so long as you logged on to the machine in that same window. If, as will likely be usual, you log on by creating a so-called "X-windows" link with your PC (§[4.1\)](#page-17-1), then the console window would be fired up *after* you have logged on to the machine, and thus typing **10** in that window will not log you off. Instead, it will respond with the message:

#### not a login shell.

In that case, see §[4.3](#page-21-0) to log off the machine.

## <span id="page-17-1"></span><span id="page-17-0"></span>4 UNIX Practise Session

## 4.1 Accessing the A&P UNIX environment

In principle, one can access any machine connected to the internet from anywhere on the planet by using whatever logon protocol may be available. The possibilities are endless, and thus I shall restrict discussion here to the case where a student is using a departmentally controlled PC, such as those available in AT 325. Even from a public terminal room on Saint Mary's campus, accessing a Astronomy and Physics UNIX machine may be quite different from what is described here, and students wishing to access venus, for example, from outside the department will have to consult the available technical support.

Thus, from an Astronomy and Physics PC:

- 1. Log onto the PC by entering your PC username and password in the appropriate fields.
- 2. Along the left side is a tool dock, and at the bottom of this dock is a search window where you can type in the name of the application you want. Click on this search window and type "Putty" followed by the return key.
- 3. Double left-click on the putty application, and up should come a dialogue box in which you type venus.smu.ca followed by the return key.
- 4. A terminal window should come up with a prompt for your userid and password for venus (likely different from your PC userid and password). With these entered, you should now get a prompt telling you you're on venus, and where you can start entering UNIX commands.
- 5. We're still working on how to empower venus to open up windows on the PC, such as text editor, PDF files, etc. Without this ability, your sessions on venus from a Windows PC will be very limited, so stay tuned for further directions. . .

Welcome to UNIX!

## <span id="page-17-2"></span>4.2 Practise session on UNIX, including GNUPLOT

The following is a sample UNIX session that can be done within a UNIX terminal console, including an example of how to use GNUPLOT. GNUPLOT is a publicly available "cheap and cheerful" plotting package which you can download on your laptop. For further documentation, see [http://www.gnuplot.info/faq/.](http://www.gnuplot.info/faq/) Additionally, you can refer to the [short primer](http://www.ap.smu.ca/~dclarke/documents/gnuplot.pdf) by Henri Gavin.

To start familiarising yourself with the UNIX environment, follow these steps on your machine. All computer generated text, messages, prompts, etc., are indicated in typewriter font, all user (that's you!) input is underlined, and all comments that are neither computer generated nor intended for you to type are in italics. Not all of the computer-generated responses will be exactly as they appear on your screen  $(e.g.,\,$ the prompt, sizes of files,  $etc.,\,$ but most should be very close to what you see.

```
venus.smu.ca 51> passwd First thing: change your password!
passwd: Changing password for dclarke
Enter login(NIS+) password: Type in your current password.
New password: Use eight characters or more, mix cases, use punctuation.
Re-enter new password:
passwd: all authentication tokens updated successfully.
NIS+ credential information changed for dclarke
venus.smu.ca 52> pwd
/home/dclarke
venus.smu.ca 53> ls -F
Desktop/ grad_poster/ mail/ spamass/
Mail/ grfx/ nmlst/ stmarys/
bin/ latex/ public_html/ theweb/
editor/ libs/ sci/ zeus/
venus.smu.ca 54> mkdir PHYS3210 Making a new directory.
venus.smu.ca 55> \underline{\text{dir}}    I have alias dir "ls -F" in my .cshrc file.
Desktop/ editor/ libs/ sci/ zeus/
Mail/ grad_poster/ mail/ spamass/
PHYS3210/ grfx/ nmlst/ stmarys/
bin/ latex/ public_html/ theweb/
venus.smu.ca 56> cd PHYS3210
/home/dclarke/PHYS3210
venus.smu.ca 57> ls -F No files in the new directory yet.
venus.smu.ca 58> mkdir pdf_files Create a subdirectory pdf_files within PHYS3210.
venus.smu.ca 59> cd pdf_files
venus.smu.ca 60> cp /home/dclarke/PHYS3210/pdf_files/* .
```
One can type  $\tilde{ }$  instead of /home/. Thus,  $\tilde{ }$ dclarke/... instead of /home/dclarke/... The asterisk means "everything", and the period means "to here" (i.e., the present working directory).

```
venus.smu.ca 61> ls
dprimer.pdf gnuplot.pdf projects.pdf uprimer.pdf
fprimer.pdf lprimer.pdf syll11.pdf
venus.smu.ca 62> ls -l
total 576
-rw-r--r-- 1 dclarke staff 71684 Jan 9 22:02 dprimer.pdf
-rw-r--r-- 1 dclarke staff 361771 Jan 9 22:02 fprimer.pdf
-rw-r--r-- 1 dclarke staff 32003 Jan 9 22:02 gnuplot.pdf
-rw-r--r-- 1 dclarke staff 347184 Jan 9 22:02 lprimer.pdf
-rw-r--r-- 1 dclarke staff 91711 Jan 9 22:04 projects.pdf
-rw-r--r-- 1 dclarke staff 27282 Jan 9 22:01 syll11.pdf
-rw-r--r-- 1 dclarke staff 178486 Jan 9 22:02 uprimer.pdf
venus.smu.ca 63> cp dprimer.pdf \ldots /junk Copy a file to parent directory.venus.smu.ca 64 > \underline{cd}... Move to the parent directory.
venus.smu.ca 65> 1s -1
```

```
total 120
-rw-r--r-- 1 dclarke staff 71684 Jan 9 22:02 junk
drwxr-xr-x 2 dclarke staff 512 Jan 9 22:02 pdf_files
venus.smu.ca 66> chmod 000 junk Eliminate all permissions, even to me.
venus.smu.ca 67> ls -l
total 120
---------- 1 dclarke staff 71684 Jan 9 22:02 junk
drwxr-xr-x 2 dclarke staff 512 Jan 9 22:02 pdf_files
venus.smu.ca 68> rm junk
```
Without write permission, I get prompted if I wish to delete the file.

rm: remove write-protected regular file 'junk'? no File is not deleted. venus.smu.ca 69> chmod 644 junk Restore permissions. venus.smu.ca 70> rm junk

With write permission, I am not prompted when I delete the file.

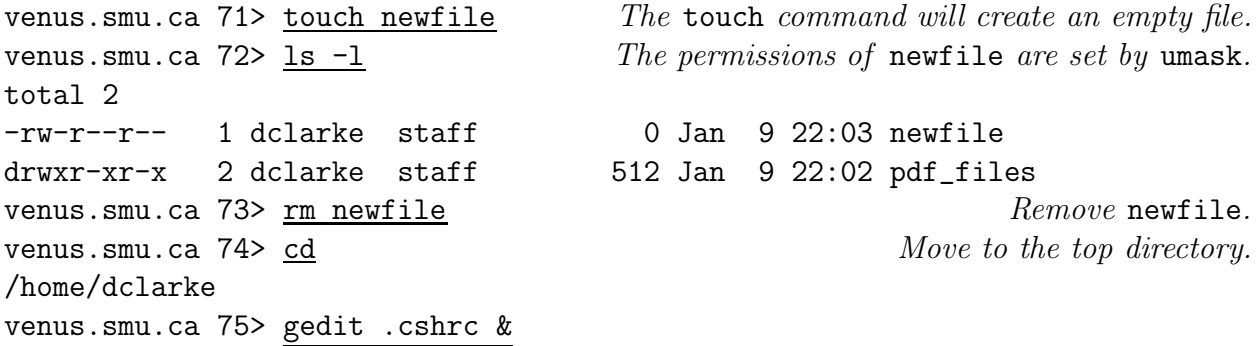

The ampersand  $(\&)$  puts gedit into the "background". Without it, your console is frozen and no other UNIX command can be input until gedit is quit. By putting the process in the background, your console is released before gedit is finished. The gedit window remains active while at the same time you can issue new UNIX commands in your console window. If you forget to add the &, you can type <Control>Z, then bg<Return>. This puts the process into the background and releases your console. If you want to bring the process back into the foreground, type fg. Your console is then locked up until the process is killed or put back into the background.

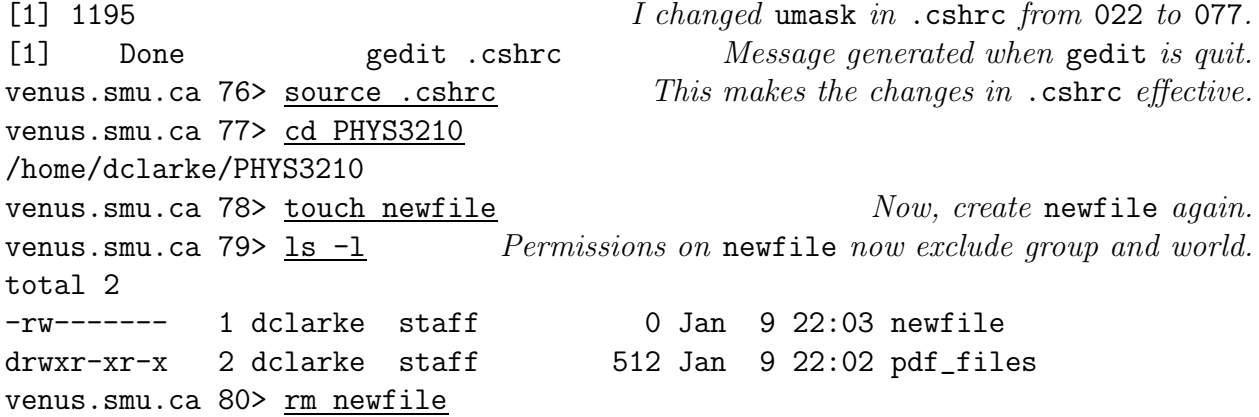

```
venus.smu.ca 81> cd
/home/dclarke
venus.smu.ca 82> !ge : recalls the last command starting with the characters ge.
gedit .cshrc \& I changed umask back to 022 in my .cshrc file.
[3] 1205
[3] Done gedit .cshrc
venus.smu.ca 83> source .cshrc
venus.smu.ca 84> cd PHYS3210
venus.smu.ca 85> gnuplot An\ example\ of\ running\ g\n  nG N U P L O T
       unix version 4.0 patchlevel 0
       last modified Thu Apr 15 14:44:22 CEST 2004
       Copyright(C) 1986 - 1993, 1998, 2004
       Thomas Williams, Colin Kelley and many others
       This is gnuplot version 4.0. Please refer to the documentation
       for command syntax changes. The old syntax will be accepted
       throughout the 4.0 series, but all savefiles use the new syntax.
       Type 'help' to access the on-line reference manual.
       The gnuplot FAQ is available from http://www.gnuplot.info/faq/
       Send comments and requests for help to
               <gnuplot-info@lists.sourceforge.net>
       Send bugs, suggestions and modifications to
               <gnuplot-bugs@lists.sourceforge.net>
Terminal type set to 'qt' Default setting formats output for the screen.
gnuplot> set term post Instead, we want format to be postscript.Terminal type set to 'postscript'
Options are 'landscape noenhanced monochrome ... "Helvetica" 14'
gnuplot> set output "file1.ps" Directs output to the named disc file.
gnuplot> plot [-pi:pi] [-1.1:1.1] sin(x)Plots a sine wave with specified domain and range. Plot is dumped to file file1.ps
gnuplot> set term qt Now format output for screen,Terminal type set to 'qt'
Options are '0'
```
gnuplot> set output direct output direct output to screen, gnuplot> plot  $[-pi:pi]$   $[-1.1:1.1]$   $sin(x)$  and plot the same sine wave.

Plot a 3-D plot with specified x- and y-domains.

gnuplot> splot [-2:2] [-2:2] 3\*x+2\*y\*\*2+4

gnuplot> quit

```
venus.smu.ca 86> <u>ls -1</u> Note presence of file file1.ps, created by gnuplot.
total 28
-rw-r--r-- 1 dclarke staff 33539 Jan 9 22:04 file1.ps
drwxr-xr-x 2 dclarke staff 512 Jan 9 22:02 pdf_files
venus.smu.ca 87> evince file1.ps View the file file1.ps on the screen.
```
## <span id="page-21-0"></span>4.3 Logging off, and a warning. . .

To log off, left-click on system (on the CentOS menu bar near the top left) and follow the path system  $\rightarrow$  logout username. The system will prompt you to be sure you really want to log off; click yes if you are. If the system doesn't log you of immediately, it may be because of a known bug in CentOS and its implementation here. If it hangs for more than a few seconds, click the red  $\times$  at the extreme upper right corner of the Centors window, and that will log you off.

Once logged off the UNIX machine, you will return to the PC environment where you will have to log off there separately; as far as your PC is concerned, all that logging out of the UNIX machine did was to quit X-Win32. Press <Control><Alt><Del> simultaneously, then click on "log off", to log yourself out of your PC account.

## Under no circumstances should you leave your computer unattended without logging off first!

This includes stepping out of the lab for a few minutes just to go to the washroom. Accounts found unattended will be closed unceremoniously.